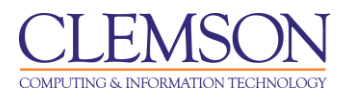

# **Course-to-Course Navigation**

## **Course to course navigation**

Course-to-course navigation allows students and instructors to jump from course to course while retaining the context of the page or task from the original page or any recently accessed course.

To switch to another course that you are enrolled in or are teaching, click the Action Link next to the course title and select another course. The course you selected appears.

**Note**: When you navigate between courses in this way, you stay in the same area or tool in the new course.

In the top left corner, click the action link next to the course title and select another course from the contextual menu.

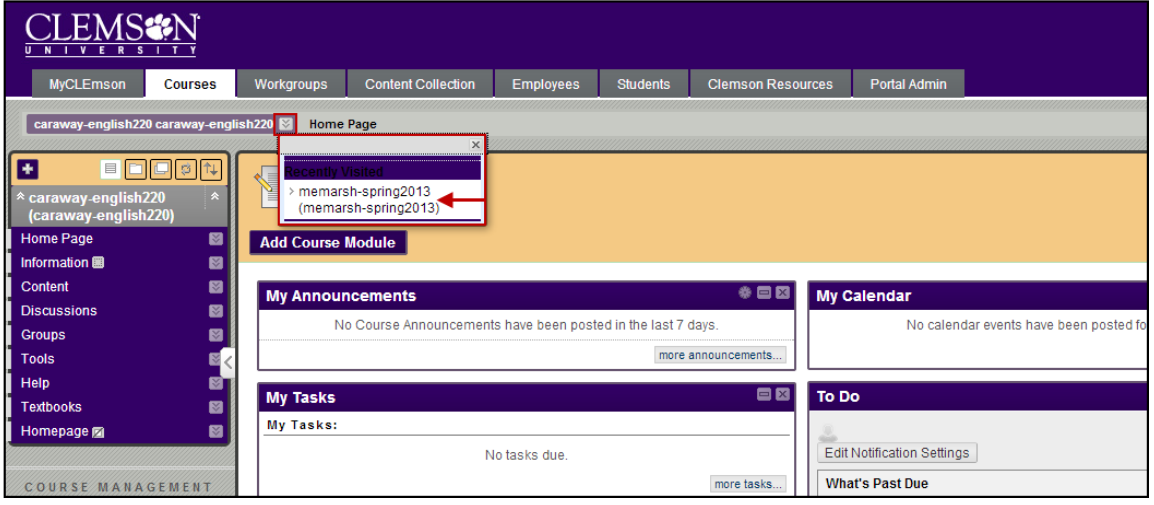

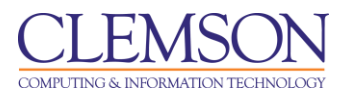

**Example 1**: If you are viewing the **Discussion Board** in one course and select another course from the contextual menu, you are taken to that course's **Discussion Board**. In addition, breadcrumbs track the most recently visited pages within a course.

#### **Course A Discussion Board**

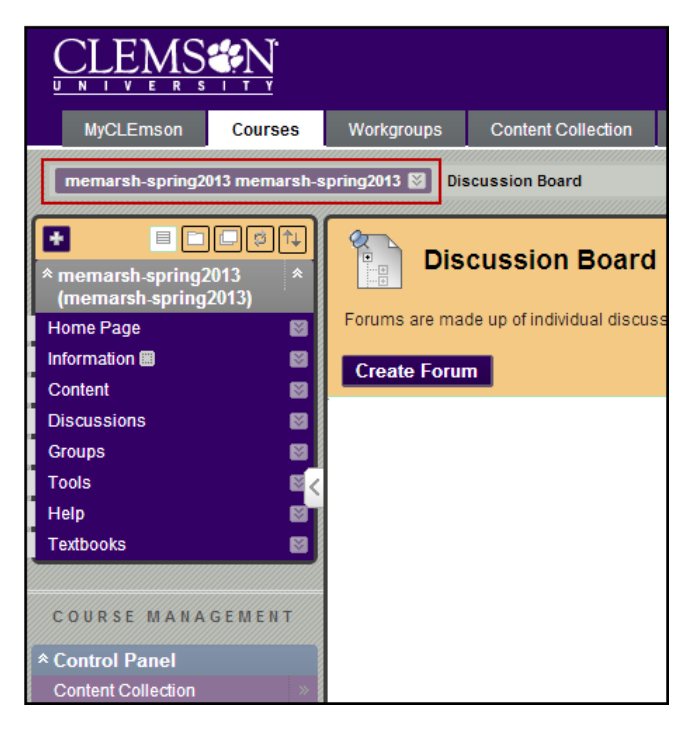

#### **Course B Discussion Board**

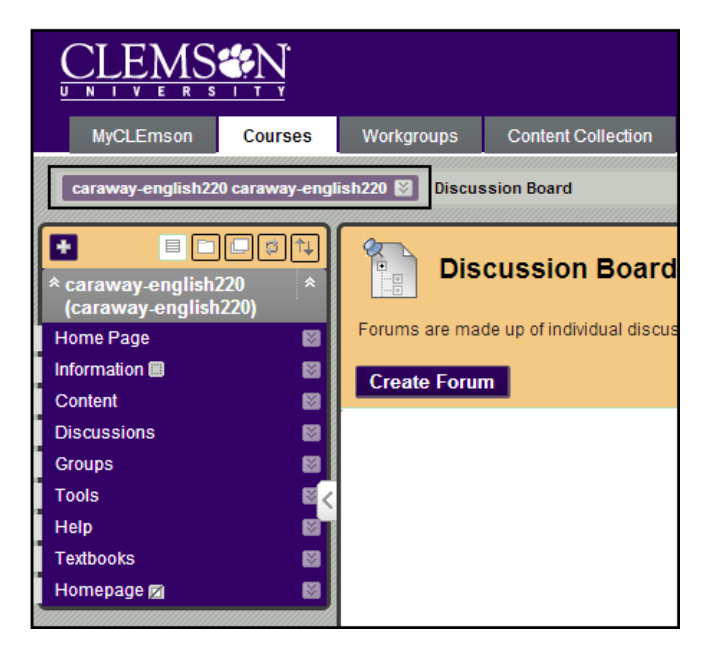

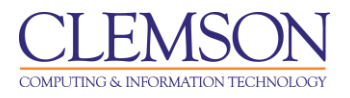

**Example 2**: If you are viewing the **Grade Center** in one course and select another course from the contextual menu, you are taken to that course's **Grade Center**.

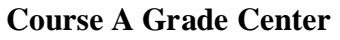

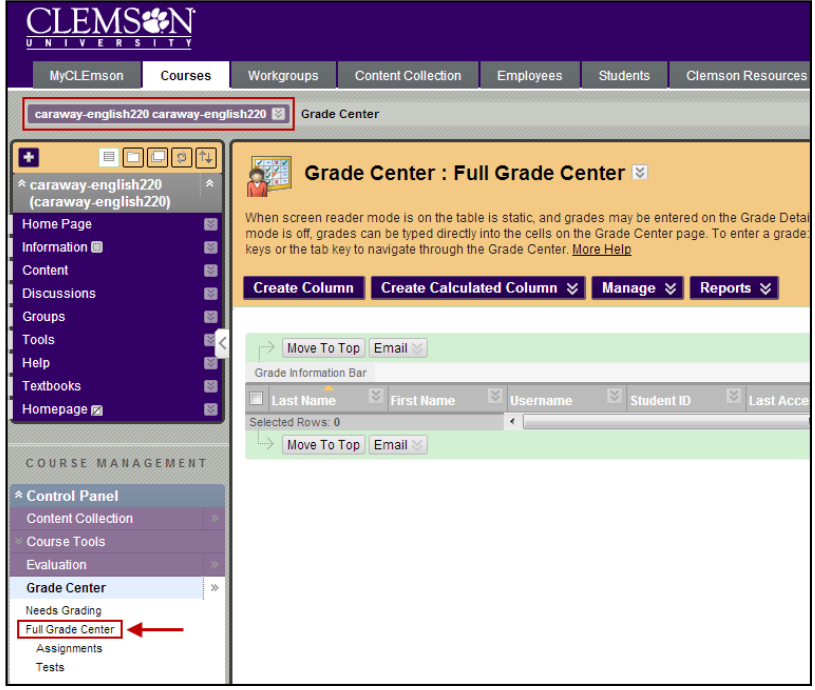

### **Course B Grade Center**

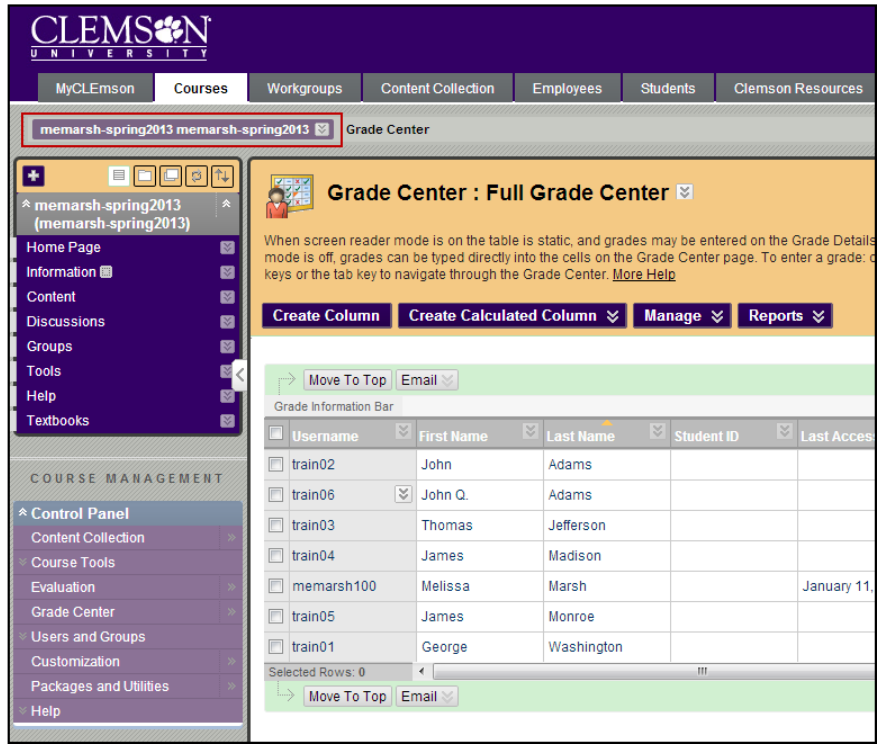

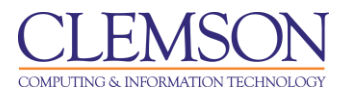

With course-to-course navigation, you don't have to exit a course and navigate to a content area in another course.

**Note**: If you switch to a course that does not contain the same tool or task, the page set as the course entry point appears instead.

For more information, watch Course-to-course video tutorial from Blackboard On Demand Learning Center:

[http://ondemand.blackboard.com/r91/movies/bb91\\_tools\\_course\\_to\\_course\\_nav.htm](http://ondemand.blackboard.com/r91/movies/bb91_tools_course_to_course_nav.htm)